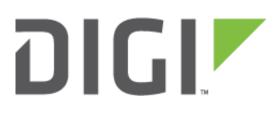

# Quick Note 038

## Upgrade Software options and/or VPN Licenses on a Digi Transport router.

November 2016

#### Contents

| 1 | Introd | duction                                                    | 2  |
|---|--------|------------------------------------------------------------|----|
|   | 1.1 A  | Assumptions                                                | 2  |
| 2 | Versio | on                                                         | 2  |
| 3 | Confi  | guration                                                   | 3  |
|   | 3.1 l  | Jpload licence file to the router                          | 3  |
|   | 3.1.1  | Upload license file via FTP                                | 3  |
|   | 3.1.2  | Upload license file using the File Editor from the web GUI | 5  |
|   | 3.1.3  | Upload license file via xmodem                             | 7  |
|   | 3.2 \  | /erify license key installation1                           | 1  |
|   | 3.2.1  | Verify using the web GUI                                   | 11 |
|   | 3.2.2  | Verify using CLI                                           | 13 |
|   |        |                                                            |    |

## **1** INTRODUCTION

## 1.1 Assumptions

This guide has been written for use by technically competent personnel with a good understanding of the communications technologies used in the product and of the requirements for their specific application. It also assumes a basic ability to access and navigate a Digi Transport router.

This guide also assumes that a licence file has been received further to purchasing upgrade options from Digi. Please contact a Digi Sales Representative for further details on how to buy options for Digi Transport routers.

This application note applies only to:

Model: DIGI Transport WR41/44/21

Firmware versions: 5.169 and later

**Please note:** This application note has been specifically rewritten for firmware release 5.169 and later and will not work on earlier versions of firmware. Please contact <u>tech.support@digi.com</u> if your require assistance in upgrading the firmware of the Transport router.

## **2 VERSION**

| Version Number | Status                  |
|----------------|-------------------------|
| 1.0            | Published               |
| 1.1            | Rebranding + GUI update |

## **3 CONFIGURATION**

## 3.1 Upload licence file to the router

Example content of a license file:

## 3.1.1 Upload license file via FTP

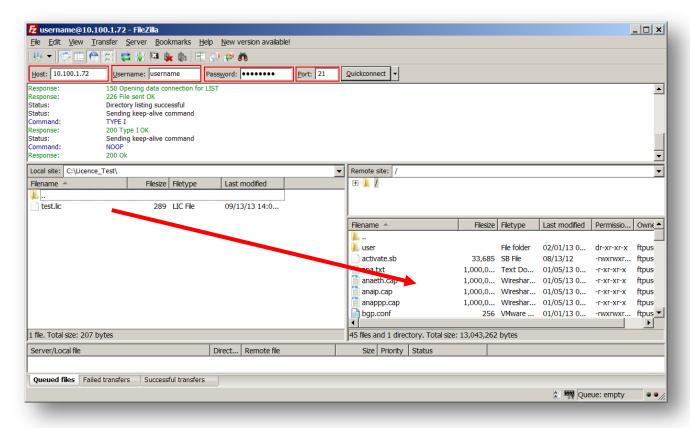

Open an FTP connection to the Transport router that you wish to update. In this example, using FileZilla.

| Parameter | Setting     | Description                                                                                               |
|-----------|-------------|----------------------------------------------------------------------------------------------------|
| Host      | 10.100.1.72 | IP Address of the Transport router                                                                        |
| Username  | username    | Username with Access Level : Super to log in to the<br>Transport router (default : username)              |
| Password  | password    | Password for the user with Access Level : Super to<br>log in to the Transport router (default : password) |
| Port      | 21          | Default FTP port.                                                                                         |

Transfer the file received (in .lic format) to the root directory of the Transport

**Please note:** It is important that the file name do not exceed the 8.3 file format and to keep the file type as the Transport router will be searching for any file name with a .lic extension to read the licence information.

#### 3.1.1.1 Reboot the router

#### Administration – Reboot

| Administration - Reboot                                                                                  |  |  |  |  |  |  |  |
|----------------------------------------------------------------------------------------------------|--|--|--|--|--|--|--|
| Rebooting the unit will take a minute. Remember to save the configuration if necessary before rebooting. |  |  |  |  |  |  |  |
| Immediately     In hrs mins secs                                                                         |  |  |  |  |  |  |  |
| Reboot                                                                                                   |  |  |  |  |  |  |  |

Copyright © Digi International Inc. All rights reserved.

Once the file is uploaded, reboot the router.

#### 3.1.1.2 Write configuration to flash

**Administration - Save Configuration** 

| Administration - Save configuration                                                                                                    |
|----------------------------------------------------------------------------------------------------|
| Save current configuration to Config 0 (power up) V<br>Save                                                                                                    |
| Save all configuration. This includes the following<br>• Save the current configuration to config 0<br>• Save the current firewall<br>• Save all sregisters on all ports to profile 0<br>• Save all PAD parameters on all PADs to profile 0<br>Save All |

Once the router is rebooted, navigate to the Save Configuration page and click Save All

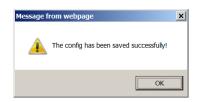

After the success message, **reboot the router once again**.

## 3.1.2 Upload license file using the File Editor from the web GUI

| testl | ic                                                              |
|-------|-----------------------------------------------------------------|
| 1     | <digi_license></digi_license>                                   |
| 2     | <li>license number="1"&gt;</li>                                 |
| 3     | <unit>213123</unit>                                             |
| 4     | <pre><option>WR21-SW-B1XE1</option></pre>                       |
| 5     | <pre><option>CTR_0_10</option></pre>                            |
| 6     | <pre><option>CTR_3_1</option></pre>                             |
| 7     | <pre><option>CTR_1_1</option></pre>                             |
| 8     |                                                                 |
| 9     | <signature>51a92c027ea47cc78e6928c21cf6ec9bac2962dc</signature> |
| 10    |                                                                 |
| 11    |                                                                 |
|       |                                                                 |

Open the received license file with a text editor and copy the content

#### Administration - File Management > File Editor

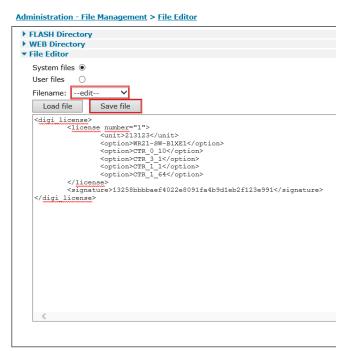

Paste the content of the license file into the file editor box. Double click on the drop down menu, this will allow you to type the file name. Enter for example test.lic

**Please note:** It is important that the file name do not exceed the 8.3 file format and to keep the file type as the Transport router will be searching for any file name with a **.lic** extension to read the license information.

Click save file.

#### 3.1.2.1 Reboot the router

#### **Administration - Reboot**

| Administration - Reboot                                                                                  |  |  |  |  |  |  |
|----------------------------------------------------------------------------------------------------|--|--|--|--|--|--|
| Rebooting the unit will take a minute. Remember to save the configuration if necessary before rebooting. |  |  |  |  |  |  |
| Immediately                                                                                              |  |  |  |  |  |  |
| ○ In hrs mins secs                                                                                       |  |  |  |  |  |  |
|                                                                                                    |  |  |  |  |  |  |
| Reboot                                                                                                   |  |  |  |  |  |  |
| Copyright © Digi International Inc. All rights reserved.                                                 |  |  |  |  |  |  |

Reboot the router.

## 3.1.2.2 Write configuration to flash

#### Administration - Save Configuration

| Administration - Save configuration                                                                                                    |
|----------------------------------------------------------------------------------------------------|
| Save current configuration to Config $0$ (power up) $\checkmark$<br>Save                                                                                                    |
| Save all configuration. This includes the following <ul> <li>Save the current configuration to config 0</li> <li>Save the current firewall</li> <li>Save all sregisters on all ports to profile 0</li> <li>Save all PAD parameters on all PADs to profile 0</li> </ul> Save All |

~

. .

Once the router is rebooted, navigate to the Save Configuration page and click Save All

....

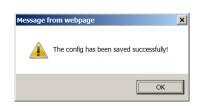

After the success message, **reboot the router once again**.

## 3.1.3 Upload license file via xmodem

Use an xmodem compatible terminal application such as Tera Term (<u>http://ttssh2.sourceforge.jp/</u>)

xmodem file upload can be done via either :

- SSH
- Telnet
- Serial connection

In this example, Telnet will be used.

| ra Term: New o                                  | onnection                  | ×                           |  |  |  |  |
|-------------------------------------------------|----------------------------|-----------------------------|--|--|--|--|
| ● TCP/ <u>I</u> P                               | Hos <u>t</u> : 10.100.1.72 | •                           |  |  |  |  |
| ✓ History                                       |                            |                             |  |  |  |  |
|                                                 | Service: 🖲 Te <u>l</u> net | TCP port#: 23               |  |  |  |  |
|                                                 | о <u>s</u> sн              | SSH version: SSH2 💌         |  |  |  |  |
|                                                 | Other                      | Proto <u>c</u> ol: UNSPEC - |  |  |  |  |
| © Serial                                        | Port: COM1: Com            |                             |  |  |  |  |
| C Serial Port: COM1: Communications Port (COM1) |                            |                             |  |  |  |  |
|                                                 | 0K Cance                   | I <u>H</u> elp              |  |  |  |  |

Open a Telnet connection to the router

| Parameter | Setting     | Description                                                                                        |
|-----------|-------------|----------------------------------------------------------------------------------------------------|
| Host      | 10.100.1.72 | IP Address of the Transport router                                                                 |
| Service   | Telnet      | Service used to connect to the Transport<br>router                                                 |
| TCP Port  | 23          | TCP Port will be automatically populated<br>based on the service chosen (23 default for<br>Telnet) |

Please note: If using Serial, TransPort default serial port settings are 115 200 8N1 and no flow control

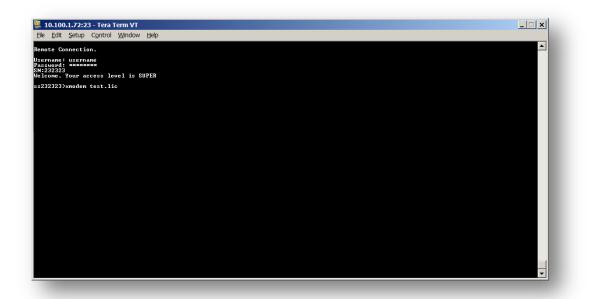

Log in using an account with access level **SUPER** and type **xmodem test.lic** (or the filename of the license file you received) to initiate xmodem file transfer.

**Please note:** It is important that the file name do not exceed the 8.3 file format and to keep the file type as the Transport router will be searching for any file name with a **.lic** extension to read the license information.

The router is now waiting for the program to send the file, navigate to **File>Transfer>Xmodem>Send** and select the license file

| e <u>E</u> dit <u>S</u> etup O | ontrol <u>W</u> in | ndow <u>H</u> elp |           |  |  |
|--------------------------------|--------------------|-------------------|-----------|--|--|
| New connection                 |                    |                   |           |  |  |
| Duplicate session              | Alt+D              |                   |           |  |  |
| Cygwin connection              | Alt+G              |                   |           |  |  |
| Log                            |                    | is SUPER          |           |  |  |
| Comment to Log                 |                    |                   |           |  |  |
| View Log                       |                    |                   |           |  |  |
| Show Log dialog                |                    |                   |           |  |  |
| Send file                      |                    |                   |           |  |  |
| Transfer                       | •                  | Kermit 🕨          |           |  |  |
|                                |                    | XMODEM 🔸          | recontent |  |  |
| Change directory               |                    | YMODEM •          | Send      |  |  |
| Replay Log                     |                    | ZMODEM •          |           |  |  |
| TTY Record                     |                    | B-Plus            |           |  |  |
| TTY Replay                     |                    | Quick-VAN 🔸       |           |  |  |
| Print                          | Alt+P              |                   |           |  |  |
| Disconnect                     | Alt+I              |                   |           |  |  |
| Exit                           | Alt+Q              |                   |           |  |  |
|                                |                    |                   |           |  |  |
|                                |                    |                   |           |  |  |
|                                |                    |                   |           |  |  |
|                                |                    |                   |           |  |  |
|                                |                    |                   |           |  |  |
|                                |                    |                   |           |  |  |
|                                |                    |                   |           |  |  |
| 10.100.1.7                     |                    |                   |           |  |  |

| Tera Term: XMODEM Send                                      | ×                                 | Tera Term: XMODEM Send                                   | ×     |
|-------------------------------------------------------------|-----------------------------------|----------------------------------------------------------|-------|
| Look jn: 👢 Licence_Test                                     | ▼ 🧐 🥬 🛤 🕶                         | Tera Term: XMODEM Send                                   |       |
| Name ^<br>Itest.lc                                          | ▼ Date modified<br>09/13/13 14:06 | Filename: test.lic<br>Protocol: XMODEM (chec<br>Packet#: | ksum) |
| Itestlic     File game: testlic     Files of type: All(".") | Qpen<br>Cancel                    | Bytes transfered:<br>Elapsed time:                       |       |
| Option<br>Checkgum C_CRC C_1K                               | Help                              | Cancel                                                   |       |

Select the license file and click **Open.** A file upload box will appear, when upload is complete, it will close automatically.

| 🚬 10.100.1.72:23 - Tera Term VT                                                                  |   |
|--------------------------------------------------------------------------------------------------|---|
| Ele Edit Setup Control Window Help                                                               |   |
| Remote Connection.                                                                               |   |
| Userhaame: isserhaame<br>Massuud: isserhaame<br>SN:232323<br>Welcome. Vour access level is SUPER |   |
| sz232323>xmodem test.lic                                                                         |   |
|                                                                                                  |   |
|                                                                                                  |   |
|                                                                                                  | • |

If the file transfer was successful, the router should display an "**OK**" message. To verify that the file is on the router, send the command: type **test.lic** it will show the content of the file.

| ss232323>type test.lic<br><digi_license><br/><license number="1"></license></digi_license>                   | <unit>213123&lt;∕unit&gt;</unit> |                                     |                                                   |          |
|----------------------------------------------------------------------------------------------------|----------------------------------|-------------------------------------|---------------------------------------------------|----------|
| <pre><option>CTR_0_10</option></pre>                                                                         |                                  | <unit>237639</unit>                 | <option>WR21-SW-B1XE1<td>option&gt;</td></option> | option>  |
|                                                                                                    | <option>CTR_3_1</option>         | <pre><option>CTR_1_1</option></pre> | <pre>  </pre>                                     | Ksignatu |
| re>71a92b017ea67cc73e6928c41cf6ec9bcd2962fb <td>ignature&gt;<br/></td> <td></td> <td></td> <td>(signatu</td> | ignature><br>                    |                                     |                                                   | (signatu |
| \$\$23232323>                                                                                                |                                  |                                     |                                                   | <b>_</b> |

#### 3.1.3.1 Reboot the router

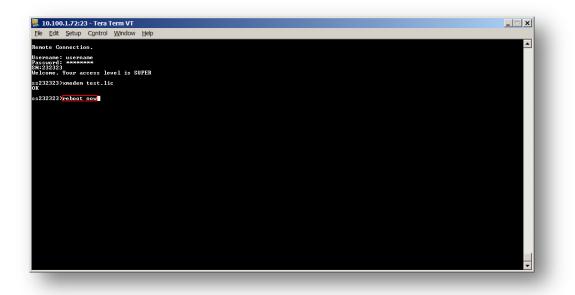

To reboot the router, send the command: reboot now

## 3.1.3.2 Write configuration to flash

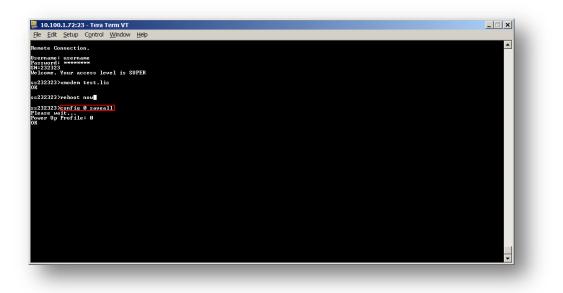

Once the router is rebooted, send the command: config 0 saveall

After ok message, **reboot the router once again**.

## 3.2 Verify license key installation.

Verify the license key installation for the 3 following options :

- WR41/44 IPsec tunnels upgrade
- WR21 upgrade from Basic to Enterprise
- WR41 encryption upgrade

#### 3.2.1 Verify using the web GUI

#### 3.2.1.1 IPsec Tunnels upgrade

Configuration - Network > Virtual Private Networking (VPN) > IPsec > IPsec Tunnels

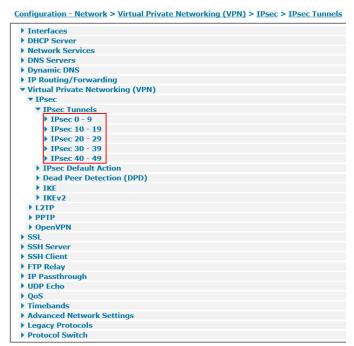

In this example, the TransPort router has been upgraded to 50 IPsec tunnels (PN: **WR-SW-5T50**). The new IPsec tunnels are now available in the web interface.

## 3.2.1.2 WR21 Basic to Enterprise

#### **Configuration – Network**

| <u>Configuration - Network &gt; Virtual Private Networking (VPN) &gt; IPsec</u> |
|---------------------------------------------------------------------------------|
| ▶ Interfaces                                                                    |
| DHCP Server                                                                     |
| Network Services                                                                |
| DNS Servers                                                                     |
| Dynamic DNS                                                                     |
| IP Routing/Forwarding                                                           |
| <ul> <li>Virtual Private Networking (VPN)</li> </ul>                            |
| ▶ IPsec                                                                         |
| ▶ L2TP                                                                          |
| ▶ PPTP                                                                          |
| ▶ OpenVPN                                                                       |
| ► SSL                                                                           |
| SSH Server                                                                      |
| ▶ SSH Client                                                                    |
| FTP Relay                                                                       |
| IP Passthrough                                                                  |
| UDP Echo                                                                        |
| ▶ QoS                                                                           |
| Timebands                                                                       |
| Advanced Network Settings                                                       |
| Legacy Protocols                                                                |
| Protocol Switch                                                                 |

In this example, the Transport router was converted from Basic to Enterprise (PN: **WR21-SW-B1XE1**). The Virtual Private Networking menu is now available in the web interface.

#### 3.2.1.3 WR41, No encryption to with encryption

Configuration - Network > Virtual Private Network (VPN) > IPsec > IPsec Tunnels > IPsec 0-9 > IPsec 0

| <u>Configuration - Network &gt; Virtual Private Networking (VPN) &gt; IPsec &gt; IPsec Tunnels &gt; IPsec 0 - 9 &gt; IPsec 0</u> |
|----------------------------------------------------------------------------------------------------|
|                                                                                                    |
| Use the following security on this tunnel<br>Off O Preshared Keys O XAUTH Init Preshared Keys O RSA Signatures O XAUTH Init RSA  |
| Our ID:                                                                                                    |
| Our ID type                                                                                                    |
| Remote ID:                                                                                                    |
|                                                                                                    |
| Use No encryption on this tunnel                                                                                                 |
| NULL<br>Use DES n on this tunnel<br>3DES                                                                                         |
| Use AES (128 bit keys)<br>AES (192 bit keys)                                                                                     |
| AES (256 bit keys)<br>Use IKE  v1 ♥  to negotiate this tunnel                                                                    |
| Use IKE configuration: 0 V                                                                                                    |
|                                                                                                    |

In this example, the Transport router was upgraded with encryption (PN: **WR41-SW-A1XV1**). The tunnel encryptions options are now available in the web interface.

## 3.2.2 Verify using CLI

## 3.2.2.1 IPsec Tunnels upgrade

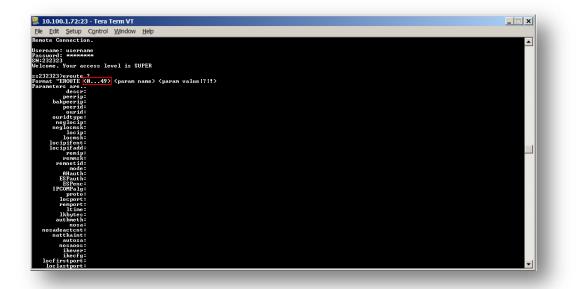

Send the following command: **eroute ?** (if the command result still shows : EROUTE <0...4> (5 tunnels by default) the upgrade was not successful)

#### 3.2.2.2 WR21 Basic to Enterprise

| 10.100.1.72:23 - Te                          | ra Term VT                                    |          |
|----------------------------------------------|-----------------------------------------------|----------|
| ile <u>E</u> dit <u>S</u> etup C <u>o</u> nt | rol <u>W</u> indow <u>H</u> elp               |          |
| ername: username                             |                                               | <b>^</b> |
| ssword: мининии                              |                                               |          |
| 1:232323<br>lcome. Your access               |                                               |          |
| icome. four access                           | TEAET 18 SOLEY                                |          |
| 232323>ati5                                  |                                               |          |
| igi TransPort WR21-                          | U82B-DE1-XX Ser#:232323 HW Revision: 2203a    |          |
| ftware Build Ver51                           | 91. Aug 23 2013 09:17:45 WW                   |          |
| M Bios Ver 6.97u v<br>ower Up Profile: Ø     | 43 454MHz B987-M995-F80-00,0 MAC:00042d030303 |          |
| wer up rrofile: Ø                            | Revision: 1.19 Int clk                        |          |
|                                              | e Driver Revision: 1.11                       |          |
| irewall                                      | Revision: 1.0                                 |          |
| ventEdit                                     | Revision: 1.0                                 |          |
| imer Module                                  | Revision: 1.1                                 |          |
| 3>USBHOST                                    | Revision: 1.0                                 |          |
| PP<br>PTP                                    | Revision: 1.10<br>Revision: 1.00              |          |
| CPLUS                                        | Revision: 1.00                                |          |
| DDBUS                                        | Revision: 0.00                                |          |
| alPort                                       | Revision: 0.00                                |          |
| ltiTX                                        | Revision: 1.00                                |          |
| PB                                           | Revision: 1.12                                |          |
| 25 Layer<br>ACRO                             | Revision: 1.19                                |          |
| ICKO<br>ID                                   | Revision: 1.0<br>Revision: 1.4                |          |
| 25 Switch                                    | Revision: 1.7                                 |          |
| AD Interface                                 | Revision: 1.12                                |          |
| PS                                           | Revision: 1.0                                 |          |
| CRIBATSK                                     | Revision: 1.0                                 |          |
| ISTSK                                        | Revision: 1.0                                 |          |
| THON                                         | Revision: 1.0<br>Revision: 1.0                |          |
| P                                            | Revision: 1.14                                |          |
| P Utils                                      | Revision: 1.13                                |          |
| PP                                           | Revision: 1.19                                |          |
| B                                            | Revision: 1.5                                 |          |
| 1TP                                          | Revision: 1.1                                 |          |
| P Client<br>P                                | Revision: 1.5<br>Revision: 1.4                |          |
| Œ                                            | Revision: 1.4<br>Revision: 1.0                |          |
| ILANS                                        | Revision: 1.2                                 |          |
| POE                                          | Revision: 1.0                                 |          |
| RIDGE                                        | Revision: 1.1                                 | · ·      |

Send the following command: **ati5**. The part number of the WR21 will show the Enterprise upgrade:

- WR21-XXXX-X**B**X-XX : Basic
- WR21-XXXX-XEX-XX : Enterprise

| 🖳 10.100.1.72:23 - Tera Term VT                                                                           | _ 🗆 🗙    |
|----------------------------------------------------------------------------------------------------|----------|
| Elle Edit Setup Control Window Help                                                                       |          |
| Remote Connection.                                                                                        | <b>_</b> |
| Userbane: Luserbane<br>Passund: ********<br>SN:23223<br>Welcome. Your access level is SUPER               |          |
| ss232323>proute 2<br>Format "ENDIE (049)<br>Aparam Ers are<br>descr:<br>baspering<br>baspering:<br>perid: |          |
| ourid:<br>ourid:ype:<br>neglocip:<br>perlocept:                                                           |          |
| Ng locip:<br>locnek:<br>locipifent:<br>locipifend:<br>remis:                                              |          |
| remarsk:<br>rennet id:<br>node:<br>AHAuth:<br>ESPauth:<br>ESPene:                                         |          |
| LSYenc:<br>IPCOMPalg:<br>proto:<br>locport:<br>remport:<br>                                               |          |
| Ikbytes:<br>authmeth:<br>nosa:<br>nosadestent:                                                            |          |
| natkaint:<br>autosa:<br>nesaos:<br>ikeep:                                                                 |          |
| locfirstport:<br>loclastport:                                                                             | -        |
|                                                                                                    |          |

- The following command: **eroute ?** Can also be used to verify that the IPsec tunnels are now available. (if **ERROR** is received, the upgrade was not successful)

#### 3.2.2.3 WR41, No encryption to with encryption

| 2 10.100.1.72:23 - Tera Term VT                                                               |  |
|-----------------------------------------------------------------------------------------------|--|
| <u>Ele Edit Setup Control W</u> indow <u>H</u> elp                                            |  |
| Remote Connection.                                                                            |  |
| Username: username<br>Password: *********<br>SN:222323<br>Welcome. Your access level is SUPER |  |
| ss232323>eroute 0 espenc ?<br>OFF<br>OK                                                       |  |
| ss232323>eroute 0 espenc null<br>OK                                                           |  |
| ss232323>eroute Ø espenc des<br>OK                                                            |  |
| ss232323>eroute 0 espenc aes<br>OK                                                            |  |
| \$\$232323>                                                                                   |  |
|                                                                                               |  |
|                                                                                               |  |

- Sent the following command :
  - eroute 0 espenc ? (check the current encryption on IPsec tunnel 0)
  - eroute 0 espenc null (set the encryption on IPsec tunnel 0 to none)
  - eroute 0 espenc des (set the encryption on IPsec tunnel 0 to DES)
  - eroute 0 espenc aes (set the encryption on IPsec tunnel 0 to AES)

This command will show an **OK** result. The encryption upgrade was successful.

If the upgrade was not successful, an **ERROR** result will be shown after each command.